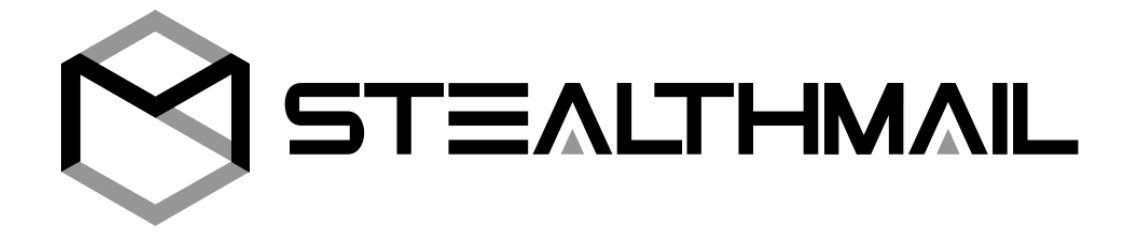

# **StealthMail Mobile Viewer for Android and iOS**

**User Guide**

Version for Android - 1.3.0.51 Version for iOS - 1.4.0.71 Developed by StealthMail Ltd.

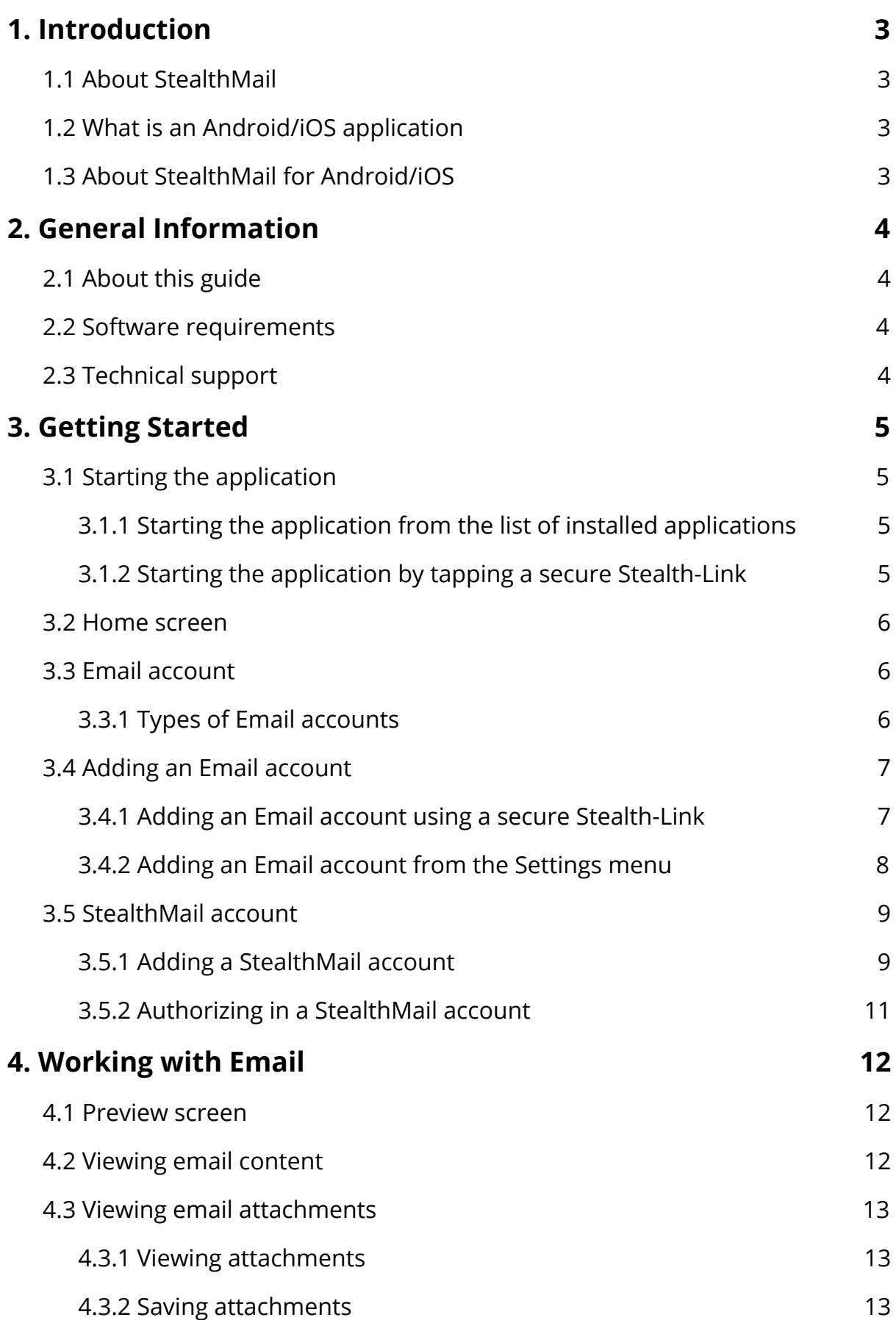

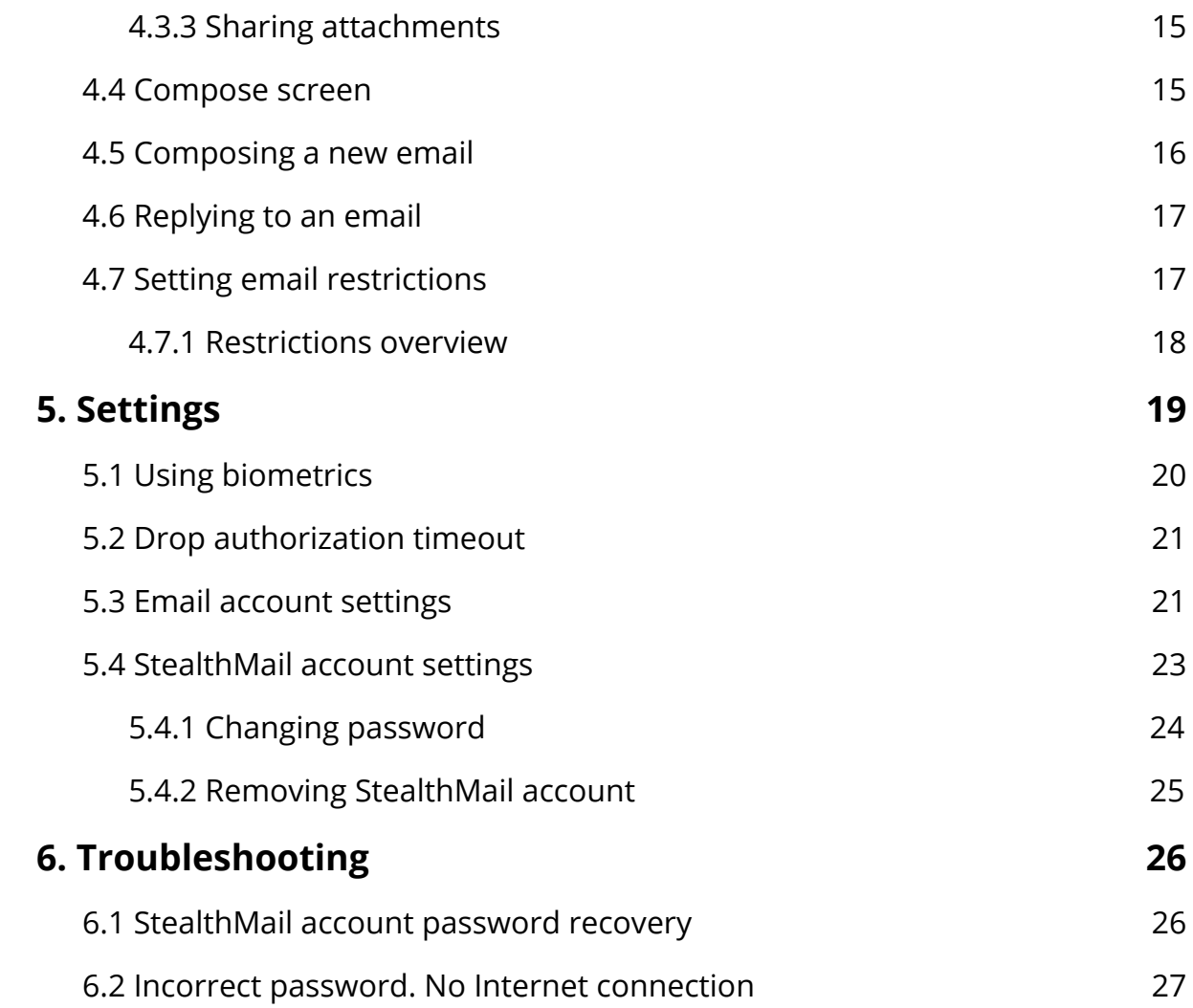

## <span id="page-3-0"></span>**1. Introduction**

### <span id="page-3-1"></span>**1.1 About StealthMail**

StealthMail is a company dedicated to the development of business communication security solutions. The StealthMail team possesses more than 13 years of experience in developing security solutions in both governmental and military sectors.

### <span id="page-3-2"></span>**1.2 What is an Android/iOS application**

An Android/iOS application is a software designed to work specifically on mobile devices (smartphones, tablets, etc.) running Android or iOS operating systems. The mobile application, apart from its main desktop counterpart, can provide extended functionality and additional features to the StealthMail service.

### <span id="page-3-3"></span>**1.3 About StealthMail for Android/iOS**

StealthMail application is a mobile application that allows you to manage your email on your smartphone. The application provides security and privacy for business email communication on your smartphone. StealthMail application encrypts email contents and attached files separately from one another and transfers secure emails between users via encrypted communication channels.

## <span id="page-4-0"></span>**2. General Information**

### <span id="page-4-1"></span>**2.1 About this guide**

This guide provides information on how to start, set up, and use the application on a smartphone.

This guide also contains step-by-step instructions on how to add both Email and StealthMail accounts, view encrypted content of the emails and their attachments as well as configure application settings and troubleshoot the service.

For more details, read [Working with email](#page-11-1) section.

### <span id="page-4-2"></span>**2.2 Software requirements**

In order to use the StealthMail application, your device has to meet the following operating system's requirements:

- $\bullet$  Android 5.0+.
- $\bullet$  iOS 9.0+.

Instructions described in this guide apply to the following versions of the application:

- Android version **1.3.0.51**;
- iOS version **1.4.0.71**.

### <span id="page-4-3"></span>**2.3 Technical support**

If you have any questions or problems while working with the application, please contact the administrator of your company.

In case a problem cannot be resolved by the administrator of your company, then the problem is submitted to the developers of the StealthMail application.

## <span id="page-5-0"></span>**3. Getting Started**

<span id="page-5-1"></span>This section provides instructions that need to be followed to start using the application.

### **3.1 Starting the application**

To start using StealthMail application, you need to tap the icon to launch the application.

There are two ways you can launch the StealthMail application:

- 1. By tapping the StealthMail application icon from the list of installed applications on your phone.
- 2. By tapping a secure Stealth-Link directly from your email client.

#### <span id="page-5-2"></span>**3.1.1 Starting the application from the list of installed applications**

- 1. From the list of installed applications, choose and tap the **StealthMail** icon  $\bullet$ .
- <span id="page-5-3"></span>2. Follow the instructions provided in [Adding an Email account](#page-7-0) section.

#### **3.1.2 Starting the application by tapping a secure Stealth-Link**

- 1. Open your email client.
- 2. Open a secure email that was sent to you using StealthMail.
- 3. Tap the secure Stealth-Link to launch the application.

Here is what a secure Stealth-Link looks like:

swc://v1\_6c69737461742e636f6d2e75612f322f31392f302f31353438393336343737

### <span id="page-6-0"></span>**3.2 Home screen**

Once you have launched the application, the **Home screen** appears (Fig. 3.2).

There are two icons at the bottom of the screen:

- **Home**  $\bigcirc$
- **Settings**

Your Email accounts are on the Home screen.

Settings leads to the application settings.

To switch between the icons, swipe left or right, and then tap one of the icons.

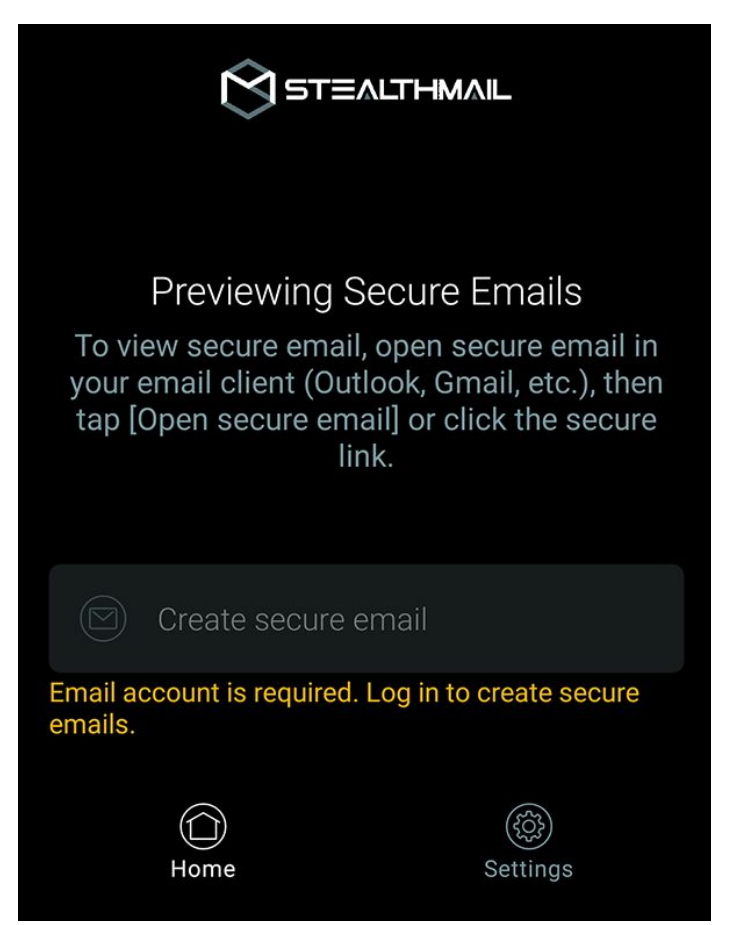

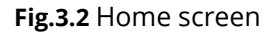

### <span id="page-6-1"></span>**3.3 Email account**

To view encrypted messages and email attachments in the StealthMail application, you need to add your Email account. To add an Email account, go to [Adding an Email account](#page-7-0) section of the guide.

#### <span id="page-6-2"></span>**3.3.1 Types of Email accounts**

Depending on the domain name of the email address specified in the StealthMail application, the application distinguishes two types of email accounts: **Internal** and **External**.

The account is considered **Internal** if the domain name of the email address specified in the StealthMail application matches the company domain name or its alias.

The account is considered **External** if the domain name of the email address specified in the StealthMail application does not match the company domain name or its alias.

### <span id="page-7-0"></span>**3.4 Adding an Email account**

To view the encrypted content and attachments of secure emails, you need to add your Email account to the StealthMail application.

There are two ways you can add an Email account:

- 1. By tapping a **secure Stealth-Link**;
- 2. By tapping **Add email account** in the StealthMail application [Settings menu.](#page-8-0)

#### <span id="page-7-1"></span>**3.4.1 Adding an Email account using a secure Stealth-Link**

To add an Email account:

- 1. Open your email client application on your smartphone (Outlook, Gmail, etc.).
- 2. Open a secure email that was sent using StealthMail.
- 3. Tap the [secure Stealth-Link](#page-5-3) to open StealthMail application.
- 4. Tap **Add Email Account** (Fig. 3.4.1-1).
- 5. Enter your email address in the **Email address** field (Fig. 3.4.1-2).
- 6. Enter your Email account password in the **Email account password** field, and tap **Continue**.

If the parameters of the IMAP and SMTP servers have not been filled out automatically, you need to specify them manually.

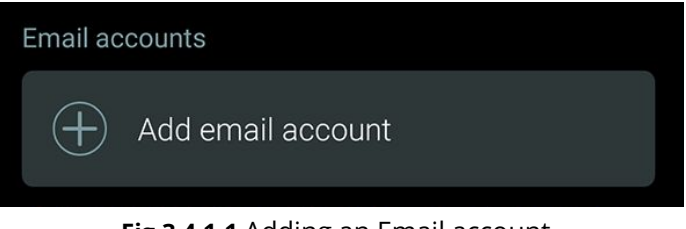

**Fig.3.4.1-1** Adding an Email account

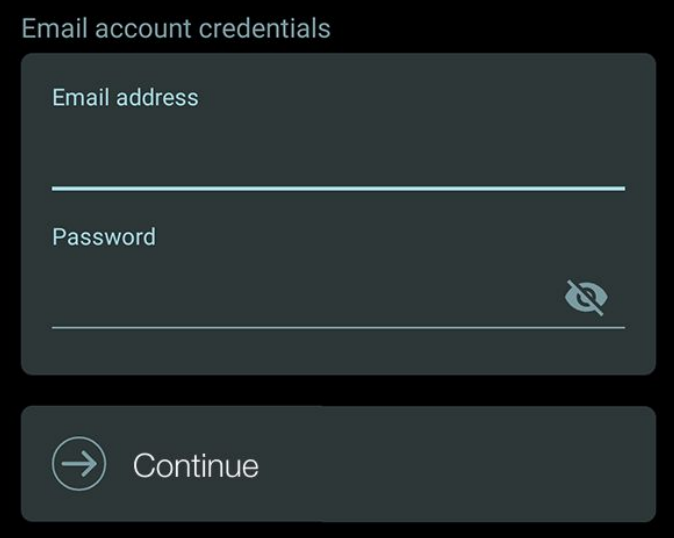

**Fig.3.4.1-2** Email account credentials entry

To add an Email account:

1. Tap the **Settings** icon <sup>...</sup>

User Guide | StealthMail Mobile Viewer 8

[Stealth-Link](#page-7-1) section.

<span id="page-8-0"></span>**3.4.2 Adding an Email account from the Settings menu**

**Note**: You can add only one Email Account in the current version of the StealthMail application.

Email accounts

[Adding an Email account using a secure](#page-7-1)

2. Tap **Add Email Аccount** (Fig. 3.4.2).

3. To finish adding an email account,

repeat steps **5 through 8** from

Add email account

#### **Fig.3.4.2** Adding Email account from Settings

In the **SMTP port** field, enter the SMTP port

In the **SMTP outgoing server** field, enter the address of the SMTP server.

number.

In the **SMTP SSL/TLS** section, select the TLS option.

7. In the **Incoming mail server settings** Incoming mail server settings section, configure the IMAP server IMAP outgoing server parameters (Fig. 3.4.1-3):

In the **IMAP incoming server** field, enter the address of the IMAP server.

In the **IMAP port** field, enter the IMAP port number.

In the **IMAP SSL/TLS** section, select the TLS option.

8. In the **Outgoing mail server settings** section, configure the SMTP server parameters (Fig. 3.4.1-4):

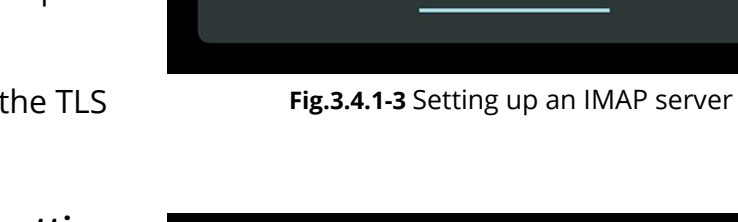

imap.gmail.com

**IMAP SSL / TLS** 

**Disabled** 

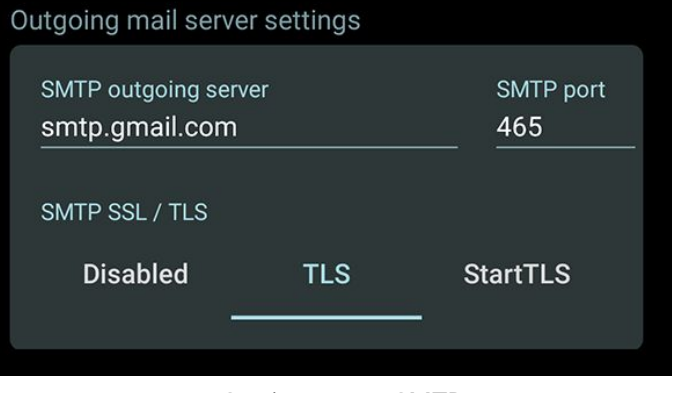

**TLS** 

**IMAP** port

993

**StartTLS** 

**Fig.3.4.1-4** Setting up an SMTP server

### <span id="page-9-0"></span>**3.5 StealthMail account**

A StealthMail account is a data record that contains the information required to authorize your access to the StealthMail application. The StealthMail account is required to view encrypted content and attachments of secure emails.

<span id="page-9-1"></span>To start using your StealthMail account, you need to link it to your Email account.

#### **3.5.1 Adding a StealthMail account**

To view secure email using StealthMail application, you need to link your StealthMail account to your Email account.

**Note**: Before adding your StealthMail account, make sure you have added your Email account.

To add a StealthMail account:

- 1. Open a secure email in your email client.
- 2. Tap the [secure Stealth-Link](#page-5-3) to open StealthMail application.
- 3. Tap on your **Email account**.

The application will send you an SMS with a 6-digit verification code.

- 4. Tap the **Verification code** field and enter the verification code you have received in an SMS (Fig. 3.5.1-1).
- 5. Tap **Continue**.

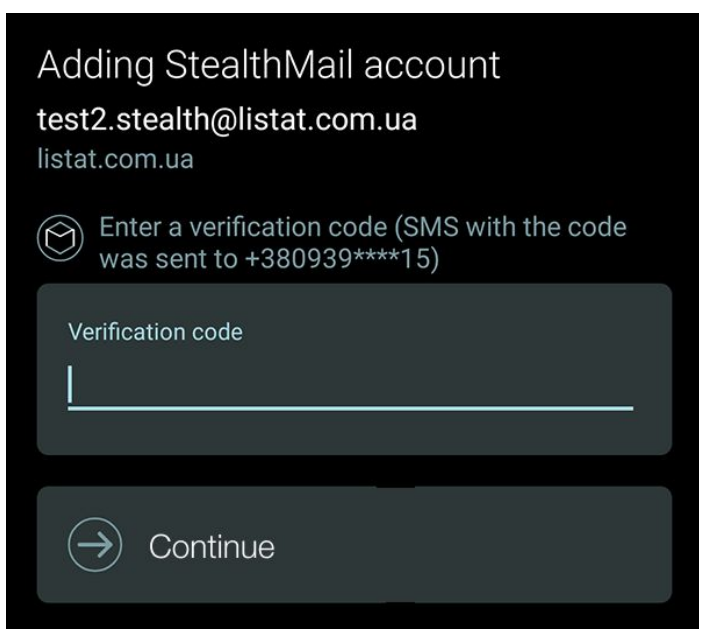

**Fig.3.5.1-1** Verification code entry

6. In the **New password** field, create and enter a new StealthMail account password.

> **Note**: Your password should be 8 symbols least, including UPPERCASE letters and 1 digit.

7. In the **New password again** field, enter your new account password again, and tap **Continue** (Fig. 3.5.1-2).

After you have added a StealthMail account, the **Preview** screen will open, and the application will begin downloading and decrypting the content of a secure email (Fig. 3.5.1-3).

#### Adding StealthMail account

james.d@altertech.com Altertech

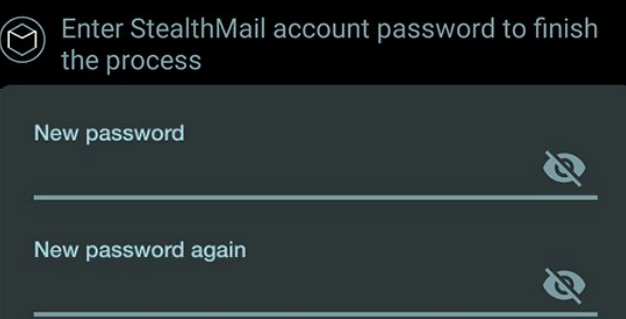

**Fig.3.5.1-2** Create and confirm new password

<span id="page-10-0"></span>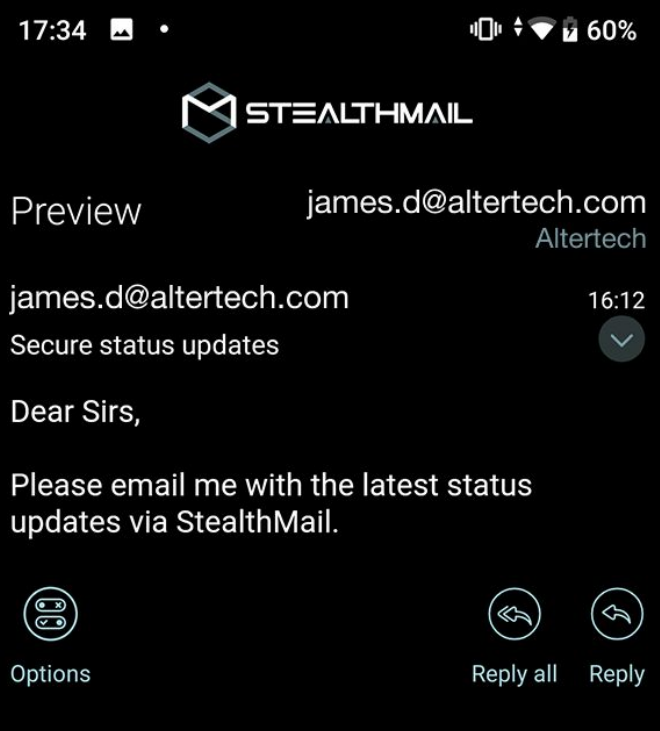

**Fig.3.5.1-3** Preview screen

#### <span id="page-11-0"></span>**3.5.2 Authorizing in a StealthMail account**

To view the encrypted content of secure emails, you need to authorize in your StealthMail account.

Follow these steps to authorize in a StealthMail account:

- 1. Open a secure email in your email client.
- 2. Tap the [secure Stealth-Link](#page-5-3) to open StealthMail application.
- 3. Enter your StealthMail account password and tap **Log in** (Fig. 3.5.2).

<span id="page-11-1"></span>After you have successfully authorized in your StealthMail account, the **Preview** screen will open, and the application will begin downloading and decrypting the content of a secure email ([Fig. 3.5.1-3\)](#page-10-0).

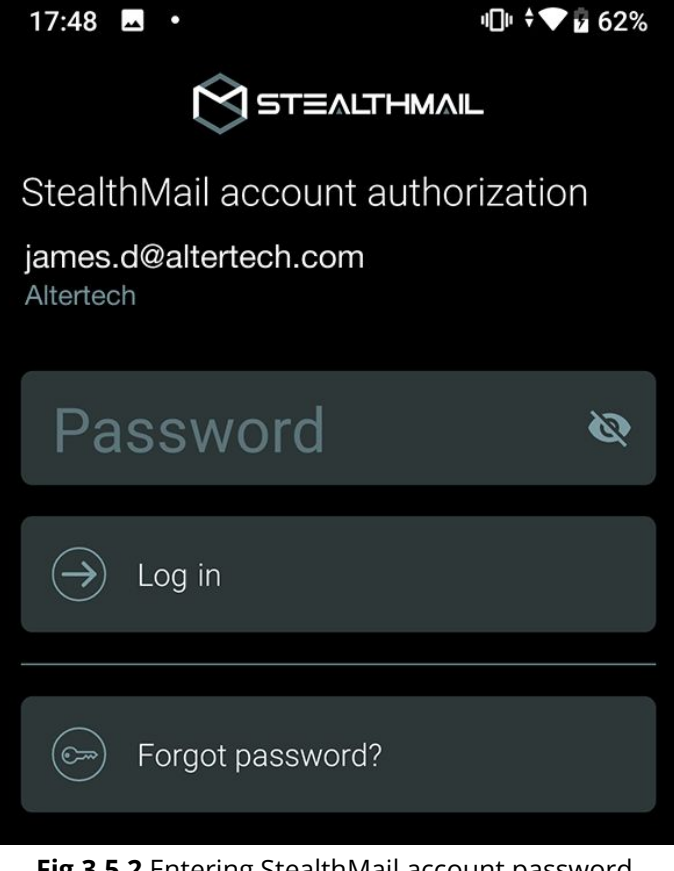

**Fig.3.5.2** Entering StealthMail account password

## <span id="page-12-0"></span>**4. Working with Email**

In this section you can find instructions on how to work with email in the StealthMail application:

- [Viewing email content](#page-12-2);
- **[Viewing,](#page-13-1) [Saving](#page-13-2) and [Sharing](#page-15-0) attachments;**
- [Composing new emails](#page-16-0);
- <span id="page-12-1"></span>**[Replying to emails.](#page-17-0)**

### **4.1 Preview screen**

When the application finishes decrypting a secure email, the **Preview** screen will appear (Fig. 4.1).

**Tip**: By default, **Sent**, **From**, **To**, and **Subject** headings are hidden. To expand or collapse the headers, tap the icon  $\vee$  or  $\wedge$ .

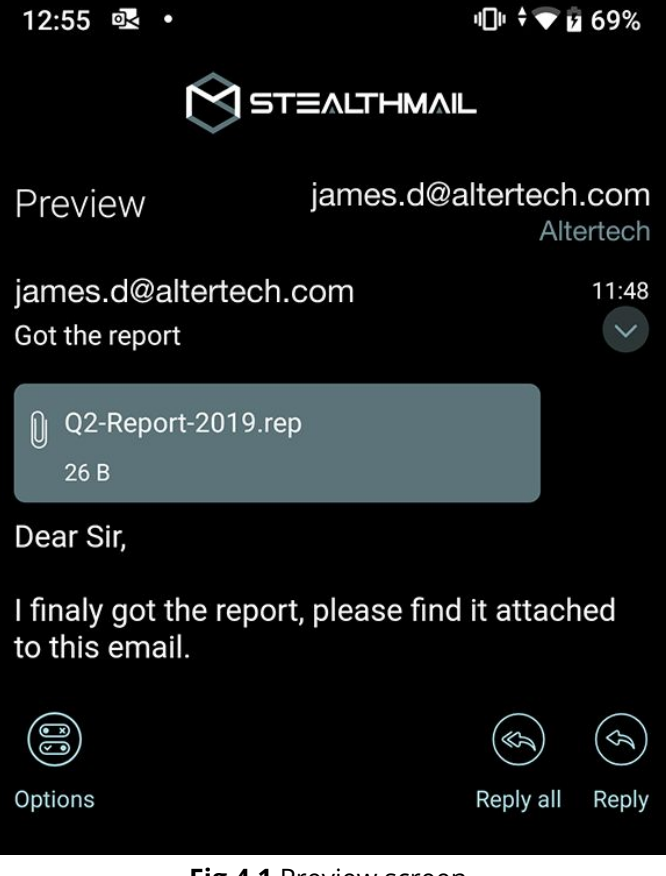

**Fig.4.1** Preview screen

### <span id="page-12-2"></span>**4.2 Viewing email content**

To view encrypted content of a secure email, you will need to have StealthMail application on your smartphone.

1. Open a secure email encrypted using StealthMail in your email client.

- 2. Tap the [secure Stealth-Link](#page-5-3) to open StealthMail application.
- 3. Enter your StealthMail account password or Use biometrics (if enabled) to authorize.

**Note**: If you are launching the StealthMail application for the first time, then you will have to [Add](#page-7-0) your Email [account](#page-7-0) [and](#page-7-0) [StealthMail](#page-9-1) account before you can [preview](#page-9-1) secure emails.

### <span id="page-13-0"></span>**4.3 Viewing email attachments**

This section describes how you can work with email attachments (Fig. 4.3).

The current version of the StealthMail application supports the following actions:

- view;
- save;
- or share the attachments.

#### <span id="page-13-1"></span>**4.3.1 Viewing attachments**

To view an attachment:

- 1. On the **Preview** screen, tap the attachment you want to view.
- <span id="page-13-2"></span>2. In the prompted dialog, tap **Open**.

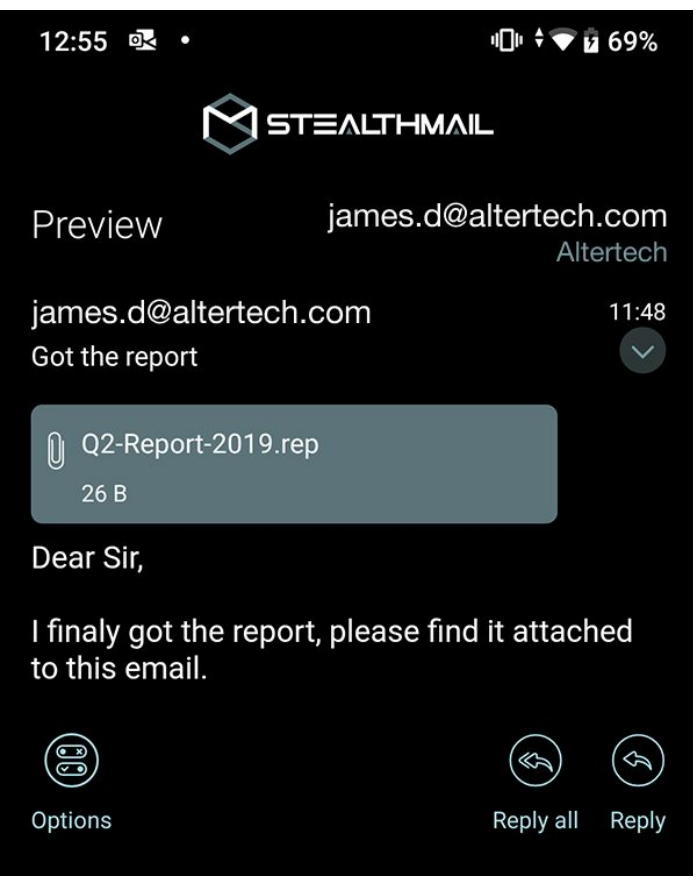

**Fig.4.3** Viewing email attachments

#### **4.3.2 Saving attachments**

All attachments opened in the StealthMail application can be saved to your smartphone storage.

To save an attachment:

- 1. On the **Preview** screen, tap the attachment you want to save.
- 2. In the prompted dialog, tap **Save as** (Android) or **Save attachment** (iOS) (Table 4.3.2-1).

**Caution**: When you're saving attachments to your smartphone storage, the StealthMail application decrypts them, and they may become vulnerable to unauthorized third-party access. To ensure the security of email attachments, it is recommended to view attachments in the StealthMail application only.

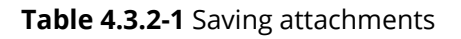

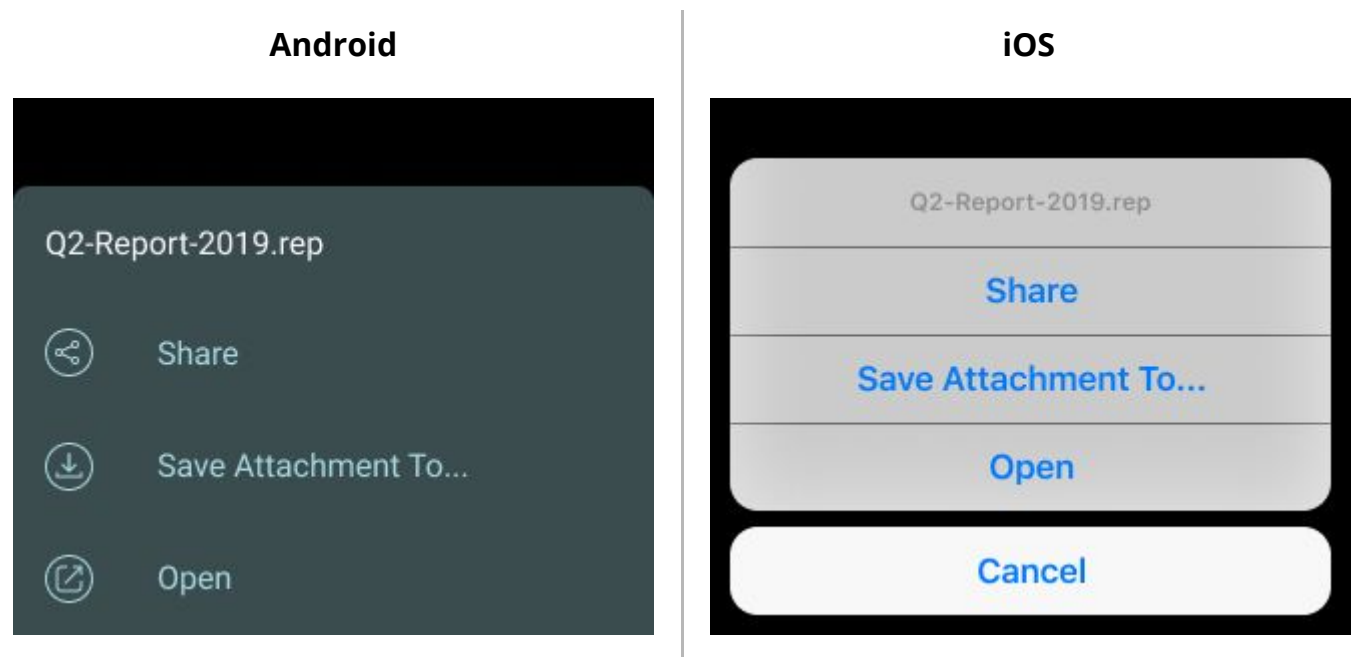

3. In the **Security Notice** dialog, tap **Continue** (Table 4.3.2-2).

#### **Таблица 4.3.2-2** Security Notice

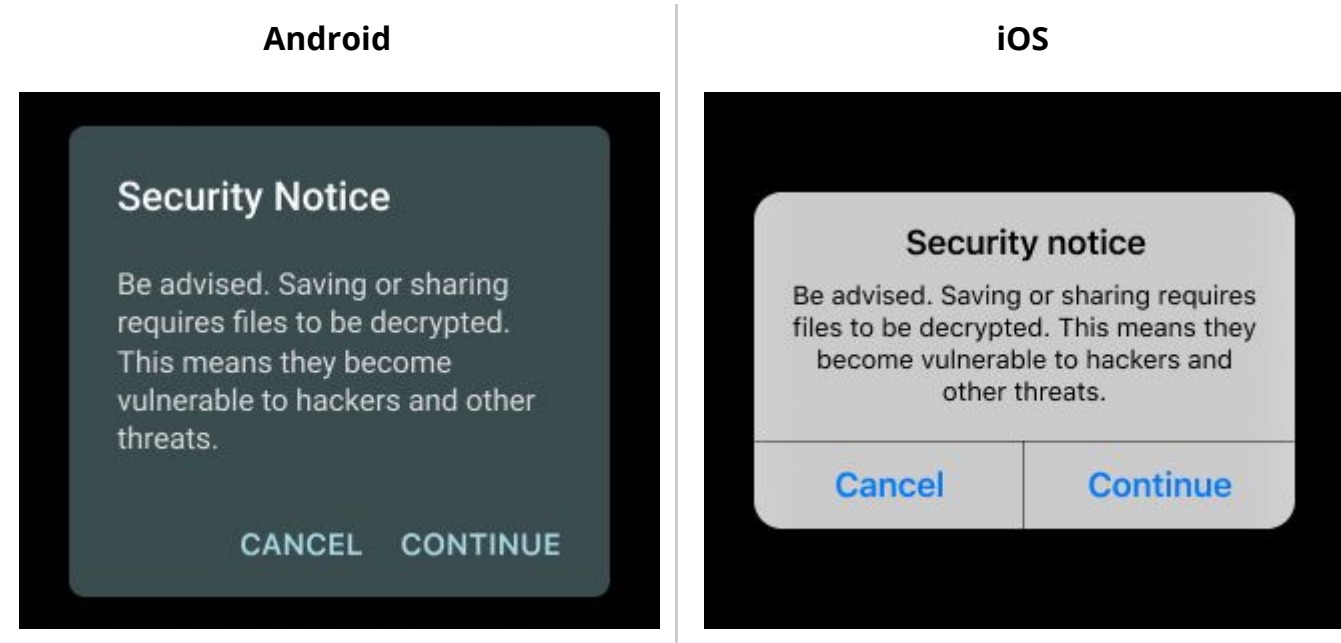

4. Choose a folder on your phone where you want to store the attachment, and tap **Save**.

#### <span id="page-15-0"></span>**4.3.3 Sharing attachments**

- 1. On the **Preview** screen, tap the attachment you want to share.
- 2. In the prompted dialog, tap **Share** (Table 4.3.2-1).

**Caution**: When you're saving an attachment to your smartphone storage, the StealthMail application decrypts them, and they become vulnerable to unauthorized third-party access. To ensure the security of email attachments, it is recommended to view attachments in the StealthMail application only.

### <span id="page-15-1"></span>**4.4 Compose screen**

The Compose screen consists of the following fields (Fig. 4.4):

- **To** the email address of the recipient.
- **Subject** -the subject of the email.
- **Body** email text.

The following icons are located at the bottom of the screen:

 **Discard** - Removes the email draft.

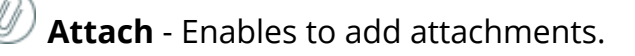

 **Options** - Contains additional features such as restrictions, scheduled recall, etc.

**Send** - Proceeds to send the email. **Fig.4.4** Composing a new email

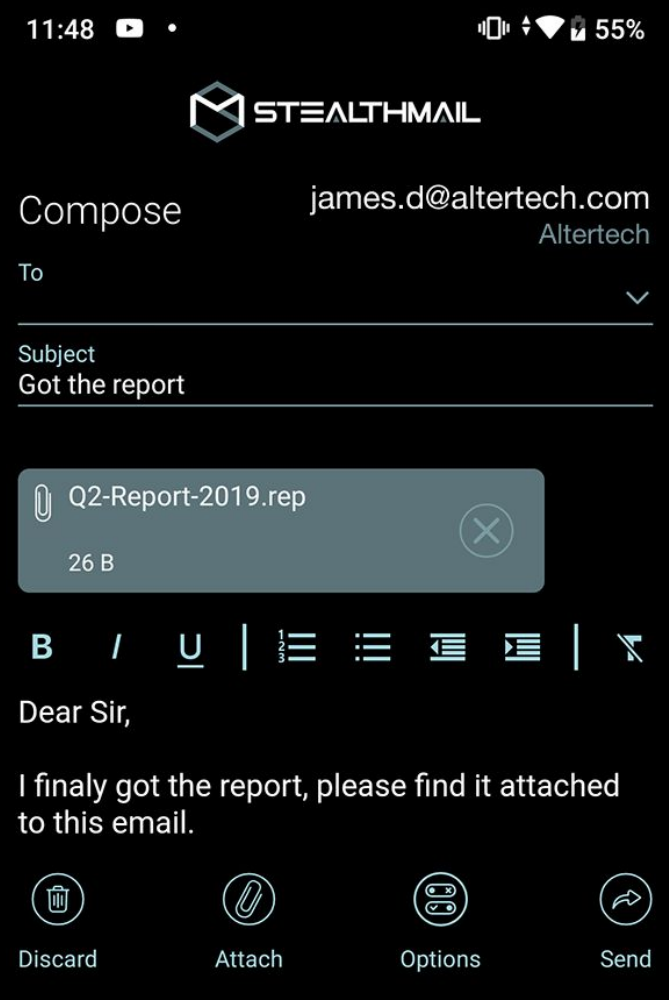

### <span id="page-16-0"></span>**4.5 Composing a new email**

To compose a new secure email:

1. On the **Home** screen, tap

**Create secure email**  $\textcircled{}$  (Fig. 4.5-1).

2. In the **Body** field, type in the text of the message.

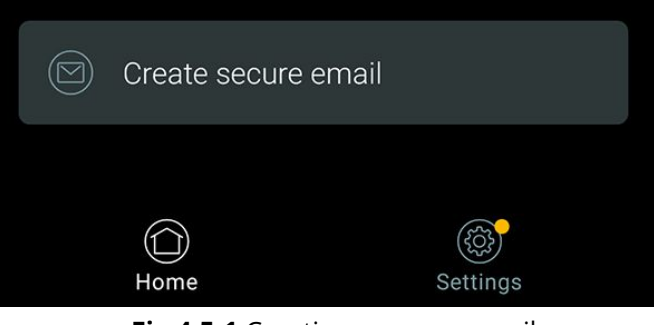

**Fig.4.5-1** Creating a secure email

- 3. If necessary, add an attachment to the email - tap the **Attach**  $\mathcal{D}$  icon or set restrictions by tapping the **Options** icon.
- 4. Tap **Send** .
- 5. In case you are sending an email to external recipients, you will have to specify their phone number (Fig. 4.5-2).

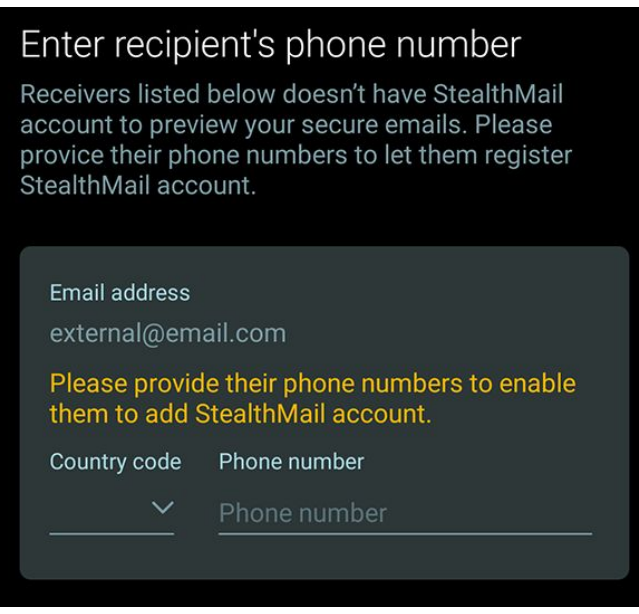

**Fig.4.5-2** Sending secure email to an external recipient

### <span id="page-17-0"></span>**4.6 Replying to an email**

To reply to a received email:

- 1. On the **Preview** screen, open an email you want to reply to and tap **Reply** (Fig. 4.6-1).
- 2. In the **Body** field, type in the text of the message.
- 3. If necessary, add an attachment to the email by tapping the **Attach** icon  $\mathcal{D}$  or set restrictions by tapping the **Options**  $\mathsf{icon}$   $\circledcirc$
- 4. Tap **Send**  $\oslash$ .

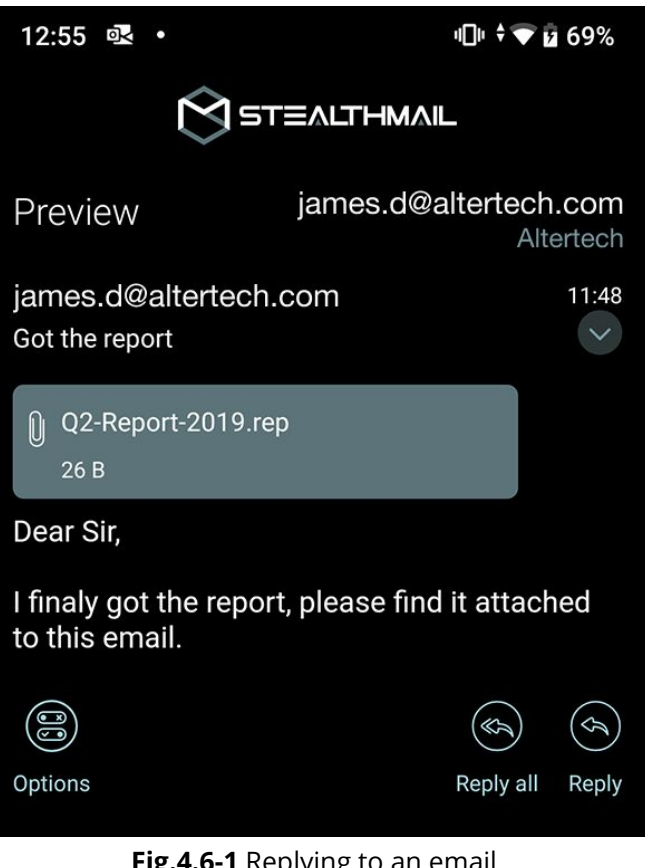

**Fig.4.6-1** Replying to an email

### <span id="page-17-1"></span>**4.7 Setting email restrictions**

StealthMail allows you to restrict recipient access to the content of a secure email and its attachments.

By default, recipient's access is not restricted.

In this version of the StealthMail application, the following restrictions are available (Fig. 4.7):

- **Deny Copy**
- **Deny Reply**
- **Deny Forward**

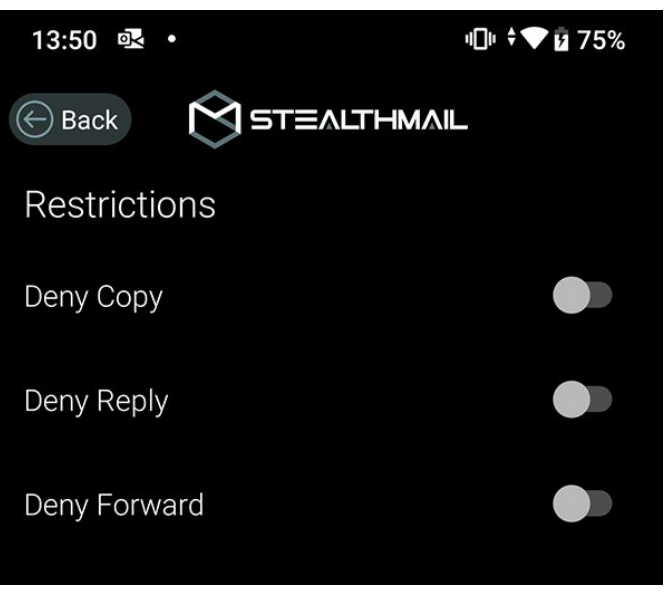

**Fig.4.7** Setting email restrictions

**Important**: All email restrictions you apply to the recipients are also applied to you as the sender.

Follow these steps to send emails which recipients **CANNOT copy or print**:

- 1. [Compose a new email](#page-16-0);
- 2. When composing an email, tap **Options**  $\mathbb{S}$  to set restrictions;
- 3. To restrict recipients from copying and printing emails, toggle the **Deny Copy** switch to the right.

**Important**: This restriction only partially applies to iOS platform.

Follow these steps to send emails which recipients **CANNOT reply to**:

- 1. [Compose a new email](#page-16-0);
- 2. When composing an email, tap **Options**  $\mathbb{B}$  to set restrictions;
- 3. To restrict recipients from replying to emails, toggle the **Deny Reply** switch to the right.

Follow these steps to send emails which recipients **CANNOT forward**:

- 1. [Compose a new email](#page-16-0);
- 2. When composing an email, tap **Options**  $\mathbb{S}$  to set restrictions;
- 3. To restrict recipients from forwarding emails, toggle the **Deny Forward** switch to the right.

#### <span id="page-18-0"></span>**4.7.1 Restrictions overview**

To view the email restrictions imposed by the sender, tap the **Options** icon **i** in the **Preview** screen (Fig. 4.7.1).

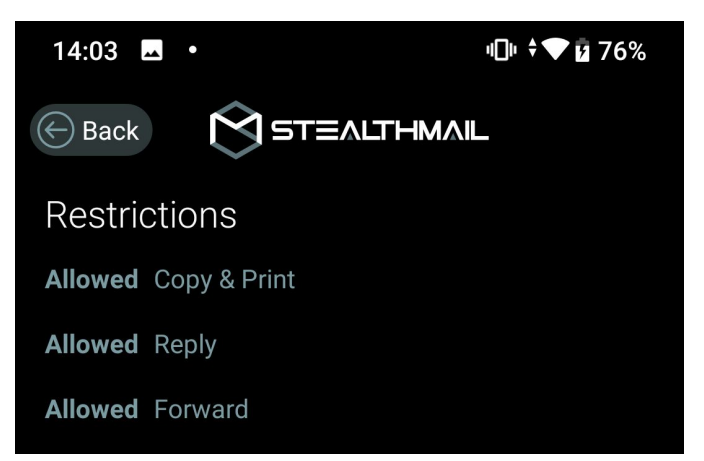

**Fig.4.7.1** Viewing email restrictions

## <span id="page-19-0"></span>**5. Settings**

This section provides instructions on how to manage accounts and settings in the StealthMail application.

To view information about your accounts and/or change application settings, tap

the **Settings igate 6** icon (Fig. 5.1).

The **Settings** screen consists of the following sections:

- **● Language**
- **● Use Biometrics**
- **● Drop Authorization Timeout**
- **● Email accounts**
- **● Bug reports**
- **● Version**

### **STEALTHMAIL**

#### Application settings

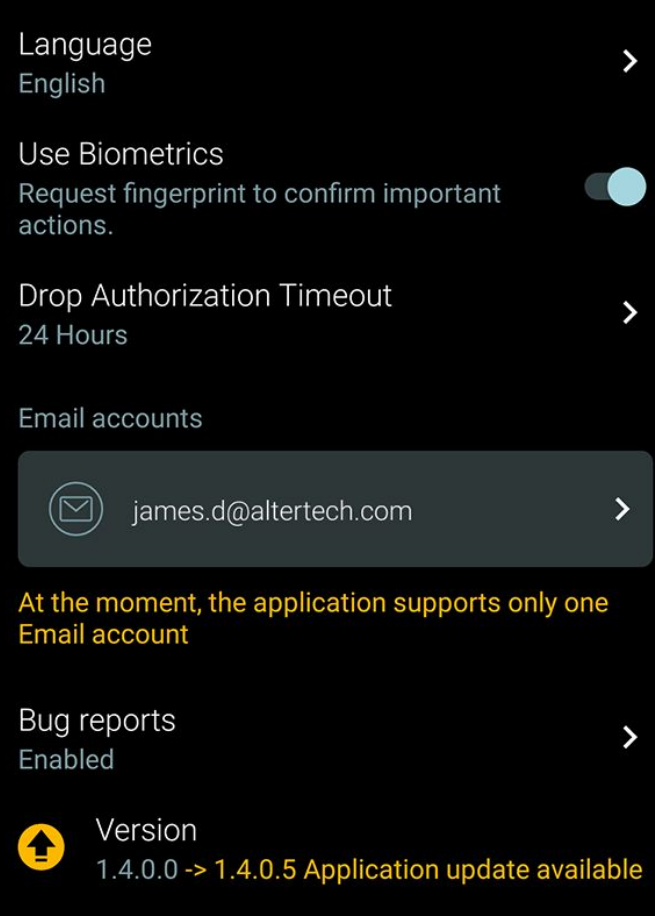

**Fig.5.1** The Settings screen

### <span id="page-20-0"></span>**5.1 Using biometrics**

**Biometrics** is an optional security feature, which protects StealthMail application from unauthorized access by locking the application after it has been left idling for a set period of time.

After you have toggled the **Use Biometrics** switch, you will be able to use the fingerprint or face unlock features of your device to unlock the StealthMail application (Fig. 5.1.1).

**Caution**: The level of security this feature provides directly corresponds to the level of security of your device, its biometrics sensor, and software supplied by the device manufacturer.

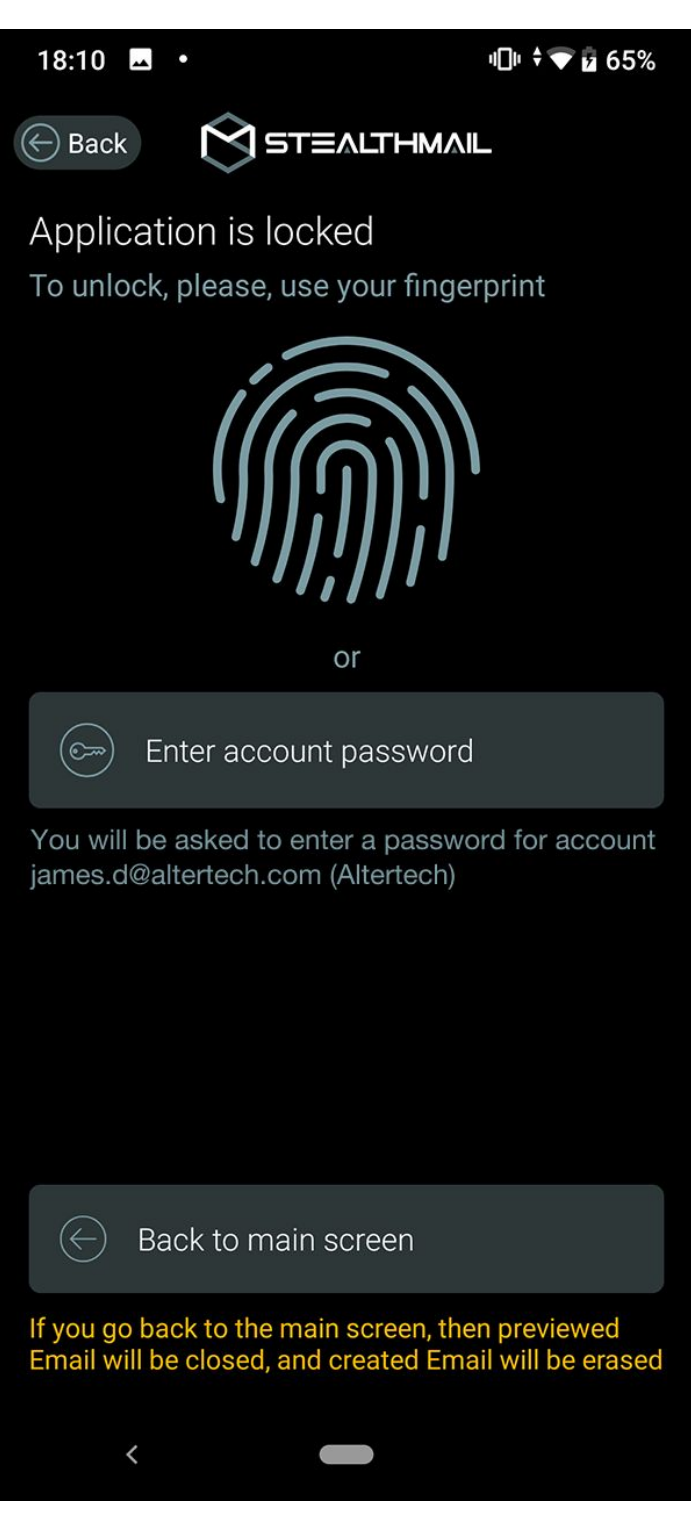

**Fig.5.1.1** Authorization using fingerprint

### <span id="page-21-0"></span>**5.2 Drop authorization timeout**

After you have enabled this option, the application will automatically disconnect.

Drop Authorization Timeout is a security setting which allows you to set up a timer after which your session will be automatically terminated requiring you to authorize into the StealthMail account again.

By default the timer is set to 24 hours.

To set a different timeout, follow the instructions below:

1. On the **Settings** screen, tap

#### **Drop Authorization Timeout**.

2. Select one of the available timeout

options from the list (Fig. 5.2):

▢ **Disabled**

(this option is available only if you have activated the [biometrics](#page-20-0) feature.)

- ▢ **15 minutes**
- ▢ **30 minutes**
- ▢ **1 hour**
- ▢ **6 hours**
- ▢ **24 hours**

### <span id="page-21-1"></span>**5.3 Email account settings**

To view or configure Email account settings:

- 1. On the **Settings** screen, tap the Email account you want to view or configure.
- 2. Email account settings screen will appear (Fig. 5.3-1 and Fig. 5.3-2).

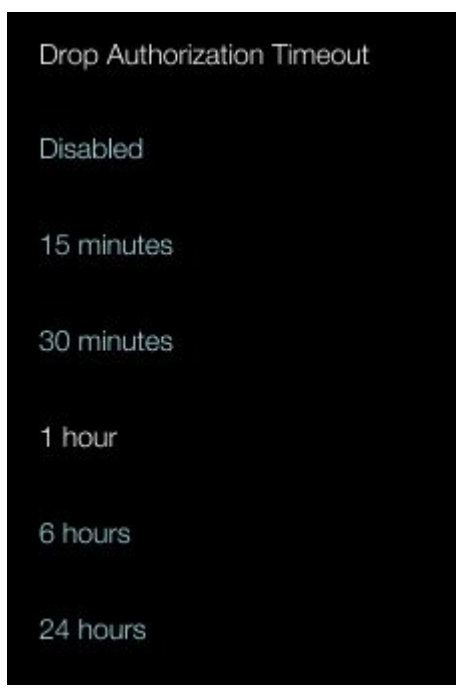

**Fig.5.2** Setting authorization timeout

The **Email Account Settings** screen features the following sections:

- **StealthMail account** Information about the company that operates the StealthMail service and the [Type of Email accounts](#page-6-2) assigned to the current email address.
- **Email Account credentials** Information about the credentials of the current email account.
- **Mail server settings** Information about the Incoming and Outgoing mail servers and ports.
- **Remove Email Account** The button that allows you to remove the current Email account along with the associated StealthMail account from the application.

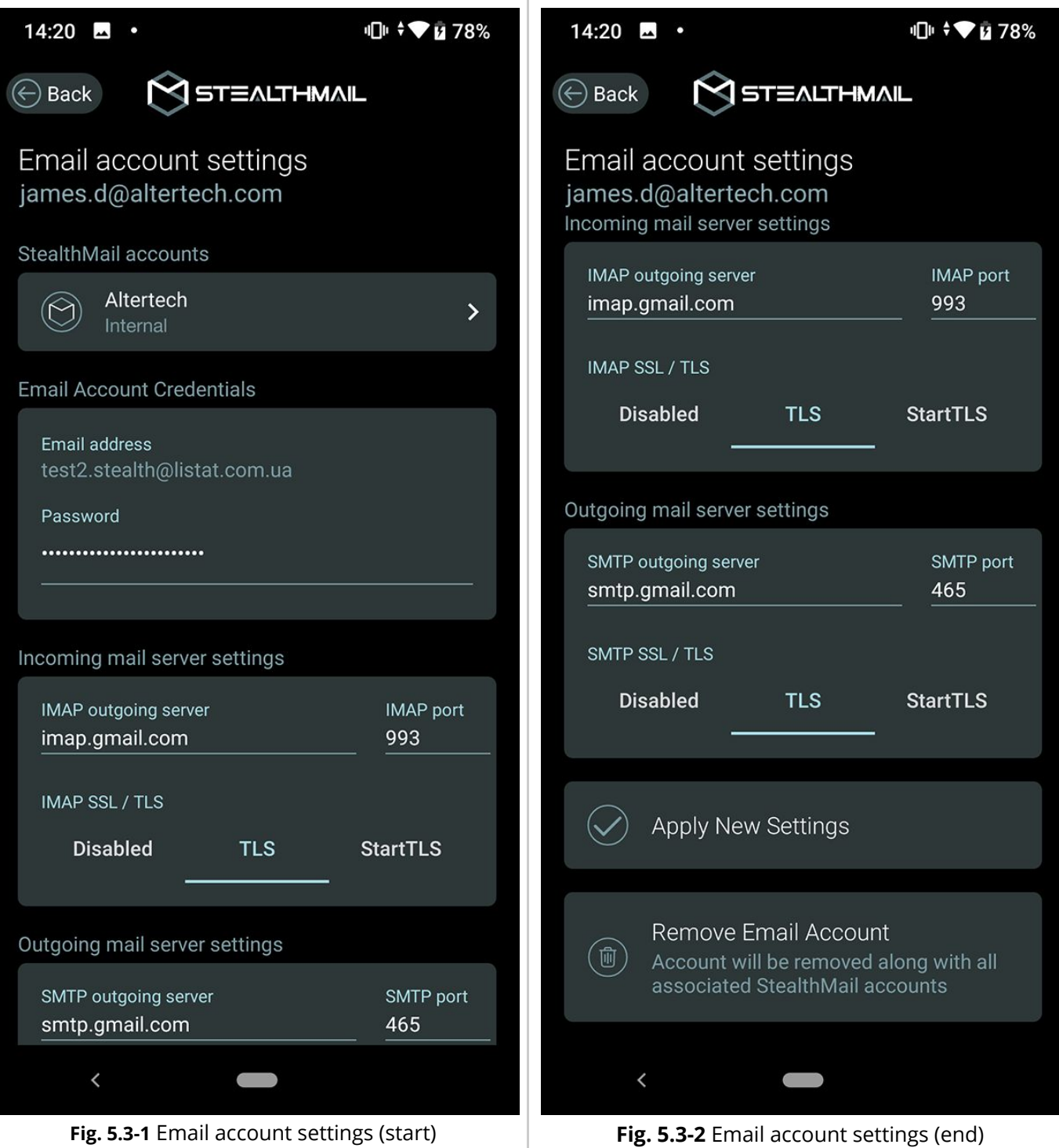

### <span id="page-23-0"></span>**5.4 StealthMail account settings**

Follow these steps to view or change StealthMail account settings:

- 1. On the **Settings** screen, in the **Email account** section, choose and tap email account.
- 2. In the StealthMail account section, tap on your **StealthMail account**.

You will see the following information on the

#### **StealthMail Account Settings** screen

(Fig. 5.4):

- The email address which your current StealthMail account is linked to;
- The StealthMail provider name, which is the company that provides StealthMail services for the current StealthMail account;
- The account type, which states whether the current StealthMail account is considered an Internal or External.

On the **StealthMail Account Settings** screen you can set:

- Timeout, which triggers authorization to be dropped automatically;
- Change the password for the current account;
- Remove the account.

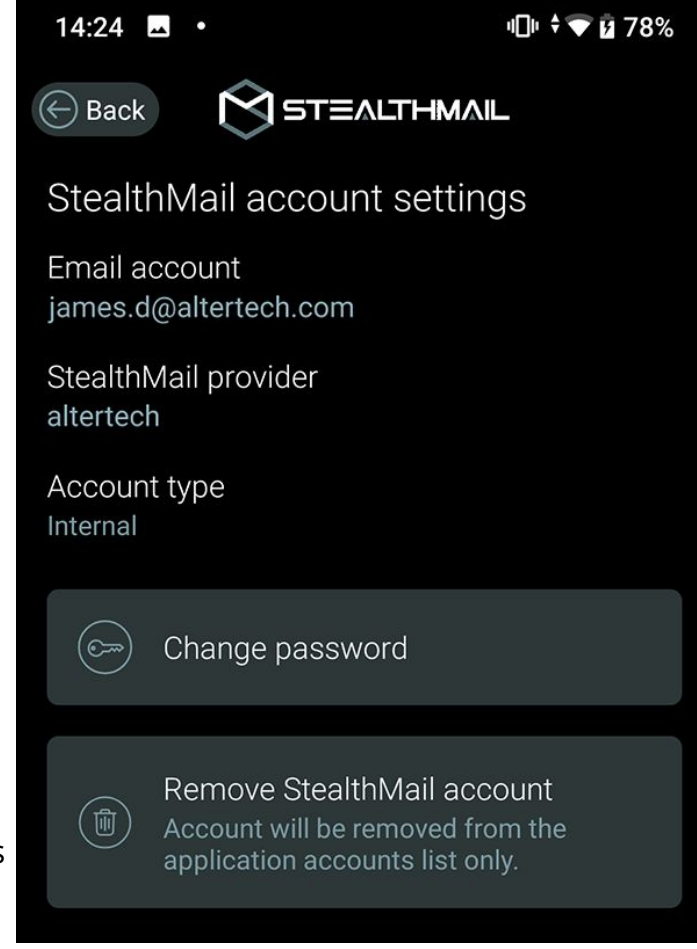

**Fig.5.4** StealthMail Account Settings screen

#### <span id="page-24-0"></span>**5.4.1 Changing password**

To change a password:

- 1. On the **Email account settings** screen, tap **Change password** (Fig.5.4.1-1).
- 2. In the **Current StealthMail account password** field,type inyour current password.
- 3. In **New StealthMail account password** field, enter a new password.
- 4. In **Confirm new password**, enter your new password again, and then tap **Apply password change**.

(Fig. 5.4.1-2).

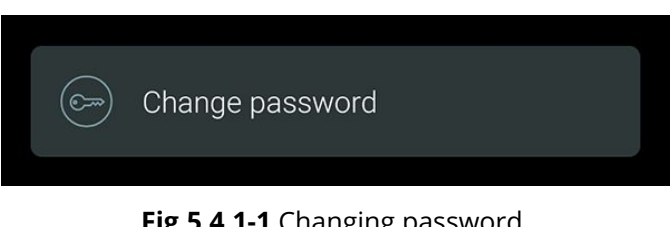

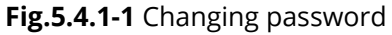

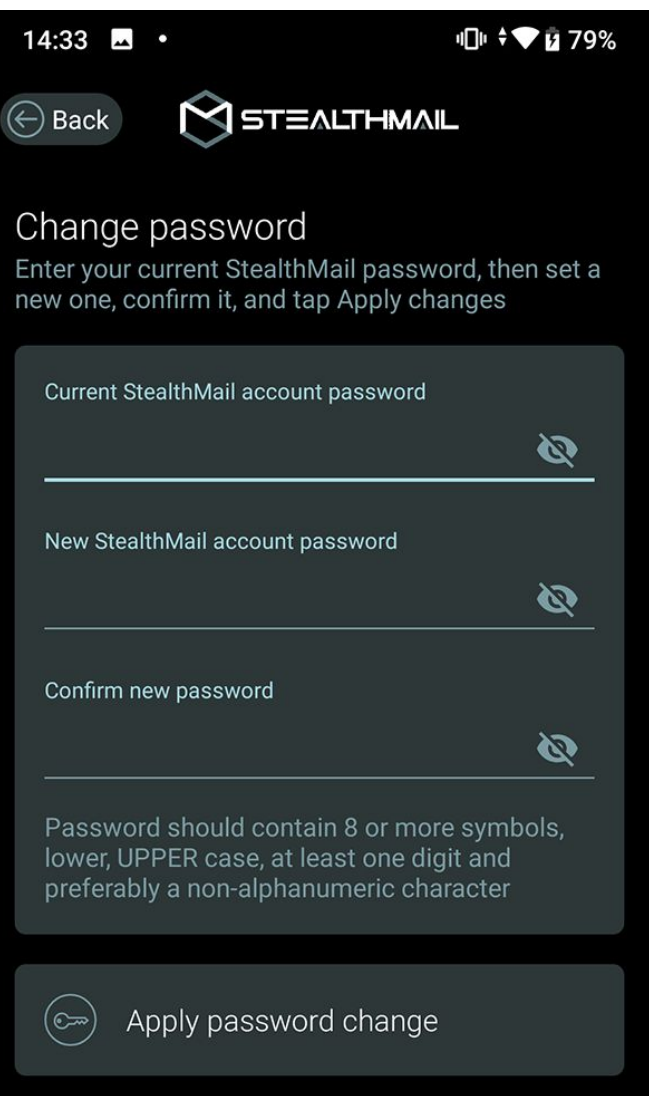

**Fig.5.4.1-2** Setting a new StealthMail account password

**Note**: If you forgot your StealthMail account password, tap **Forgot password?** and follow the instructions. For steps on how to recover your password, see [StealthMail](#page-26-1) account password [recovery](#page-26-1).

#### <span id="page-25-0"></span>**5.4.2 Removing StealthMail account**

To remove the StealthMail account:

- 1. On the **StealthMail Account Settings** screen, scroll down to the bottom of the screen, and tap **Remove StealthMail account**.
- 2. In the **Remove Account?** dialog box, tap **Remove Account**.

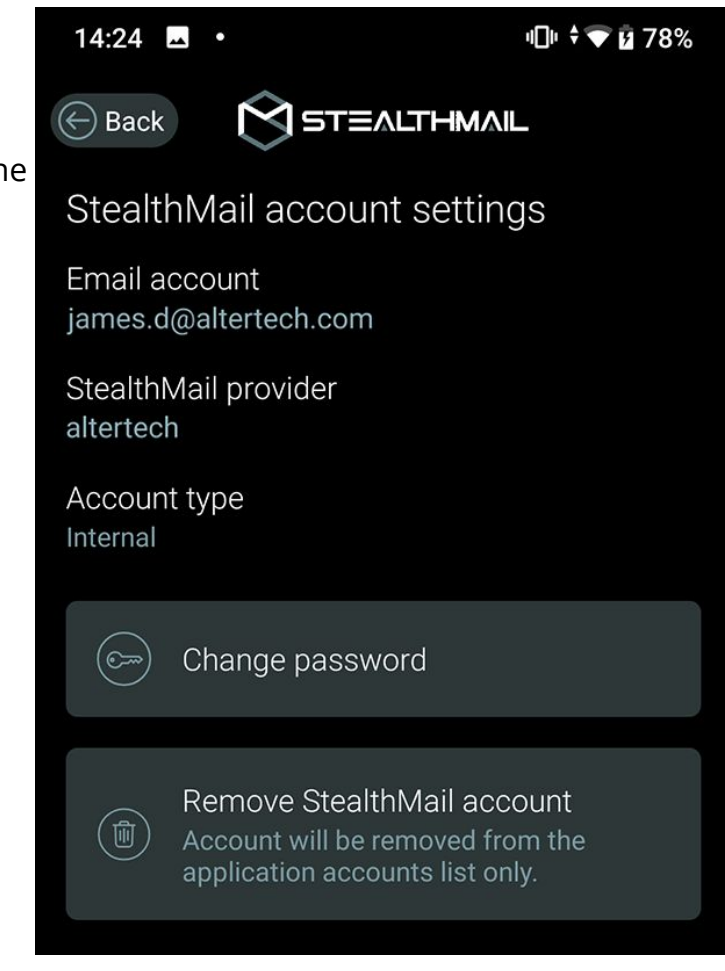

**Fig.5.4.2** StealthMail Account Settings

## <span id="page-26-0"></span>**6. Troubleshooting**

This section contains recommendations on how to fix problems and errors that may occur when using the mobile application.

### <span id="page-26-1"></span>**6.1 StealthMail account password recovery**

Follow these steps to recover the forgotten

password to your current account:

1. Tap **Forgot password?**

The service will send an SMS with a verification code to the phone number specified in your StealthMail account.

- 2. On the **Forgot Password?** screen, fill in the following fields (Fig. 6.1-2):
	- a. In the **Verification Code** field, enter a verification code you received in the SMS.
	- b. In the **New StealthMail**

**Account Password** field, enter a new account password.

c. Enter your new account password again into the

**Confirm New Password** field.

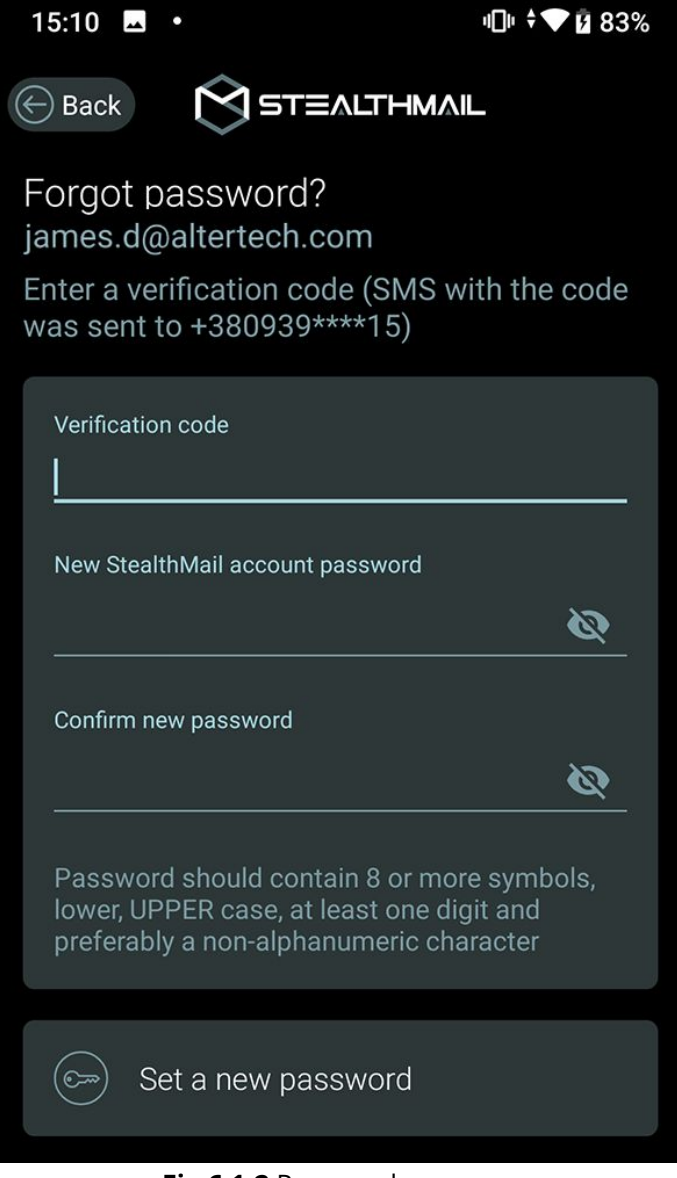

**Fig.6.1-2** Password recovery

**Note**: Your password should be 8 symbols least, including UPPERCASE letters and 1 digit.

3. Tap **Set New Password**.

### <span id="page-27-0"></span>**6.2 Incorrect password. No Internet connection**

When adding a new account or authorizing in to an existing account, the application displays an **Incorrect Password** error.

This error can occur when:

- 1. You have entered an incorrect password.
- 2. Internet connection cannot be established.
- 3. Email and StealthMail accounts were not added to the application.

Suggested troubleshooting methods:

- 1. In case you have encountered the **incorrect password** error, follow these steps:
	- a. Verify that you are entering the password that matches the password of the Email account you want to add to the application.
	- b. Tap the **Password** field.
	- c. Enter the password again and tap **Try Again**.
- 2. If the error is caused by the **internet connection problem**, follow these steps:
	- a. Ensure you have stable Wi-Fi or mobile Internet connection on your phone.
	- b. Once you have reestablished the internet connection on your device, in the **Password** field enter your password and tap **Try again**.

In case you could not reestablish the internet connection, try finding a different connection point or contacting the technical support of your internet provider.

- 3. To resolve the error where the application cannot find Email account in the email database, follow these steps:
	- a. Tap **Continue**.
	- b. [Add an Email account.](#page-7-0)
	- c. After adding an Email account, follow up by [Adding a StealthMail account](#page-9-1).